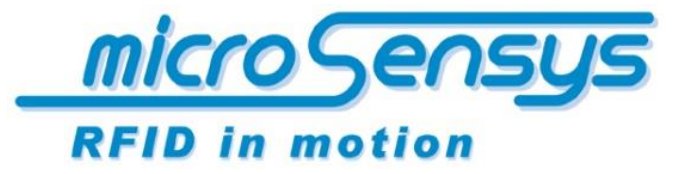

**iID® software tools**

> QuickStartGuide iID ® software tools

RFID read write unit iID® INTERFACE config tool iID ® LAN CONFIGtool

microsensys 2020-06

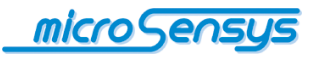

# **Einleitung**

Das iID® INTERFACE config tool ist eine Konfigurations-Software zur Anpassung Ihres MICRO-SENSYS® RFID-Interfaces an die Bedürfnisse Ihrer Anwendung.

Mittels iID<sup>®</sup> INTERFACE config tool werden Parameter und Abläufe im RFID-Interface einmalig eingestellt und fest hinterlegt. Nachfolgend finden Sie eine Übersicht möglicher Einstell-Parameter und Funktionalitäten:

- Parameter der Bluetooth™-Kommunikation
- Einstellungen der Akustik (Buzzer)
- Visuelle Einstellungen (Display / LED)
- **Power-Management Parameter**
- **Einstellungen des Bewegung-Sensors**
- Einstellungen des RF-Frontends
- Einstellung des Betriebsmodus / Laden von Scripts
- **EXEC** Reader Firmware Aktualisierung

Der genaue Umfang der einstellbaren Optionen hängt dabei von der jeweils angeschlossenen Hardware ab.

## **Konfiguration der Netzwerkschnittstelle**

Für die Konfiguration der speziellen Parameter von Readern mit Netzwerkschnittstelle (Ethernet, RJ45) ist das iID® LAN CONFIGtool zu nutzen. Die Installation erfolgt zusammen mit der Installation des iID® INTERFACE config tool.

Das Vorgehen zur Einstellung von Netzwerkparametern wird weiter unten im Kapitel "iID® LAN CONFIGtool" beschrieben.

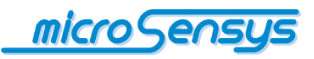

### **Systemvoraussetzung / Installation**

Die Software ist lauffähig auf den Betriebssystemen Microsoft Windows XP bis Windows 10 32- sowie 64-Bit (im 32-Bit Modus).

Sie benötigt zur Ausführung das Microsoft .Net Framework Version 4 Client Profile sowie optional zugrunde liegende Basistreiber für das RFID-Interface (USB-Treiber). Zusätzlich wird das iID® CONNECTIONtool zur Konfiguration der Reader-Verbindung und Abspeicherung der Konfigurationsdatei benötigt.

Hardwareseitig benötigt die Software zur Ausführung ein RFID-Interface aus der Systemserie iID® 3000 PRO.

Die Installation der Software erfolgt über das mitgelieferte Windows Installer Paket.

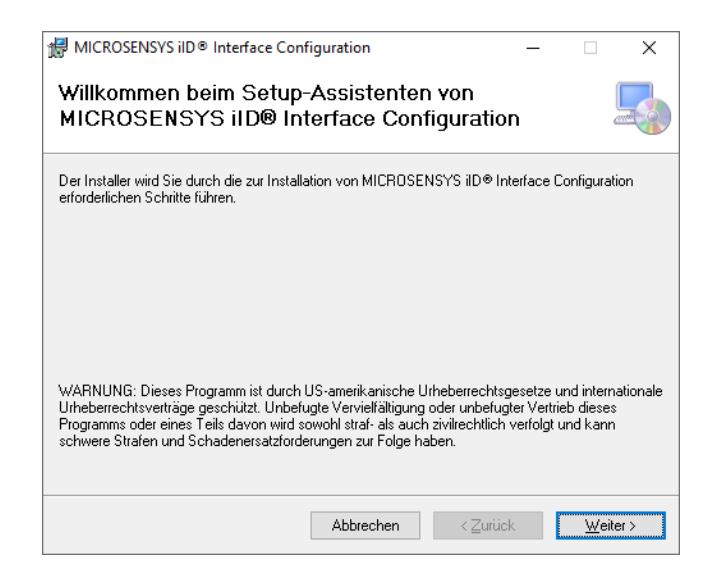

Folgen Sie zur Installation der Menüführung des Setup-Programms. Sie werden hier zur Auswahl des Programm-Speicherorts sowie der Zugriffseinstellungen aufgefordert.

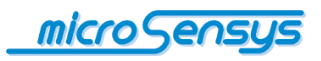

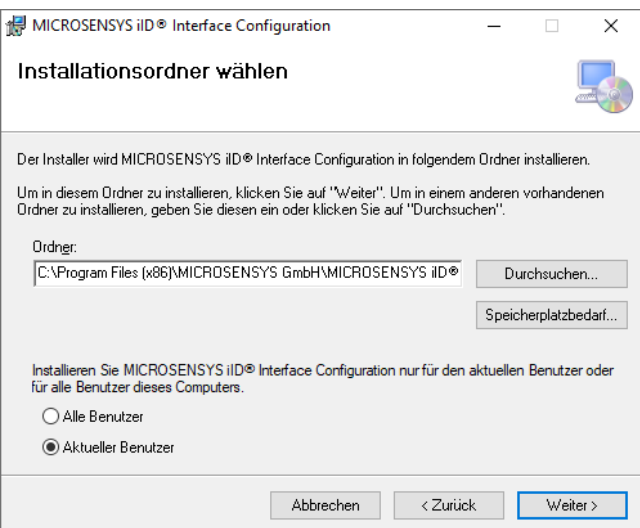

Nach erfolgreicher Beendigung der Setup-Prozedur wird ein abschließender Bildschirm angezeigt, das Programm kann von nun an über "Startmenü / iID® INTERFACE config tool" gestartet werden.

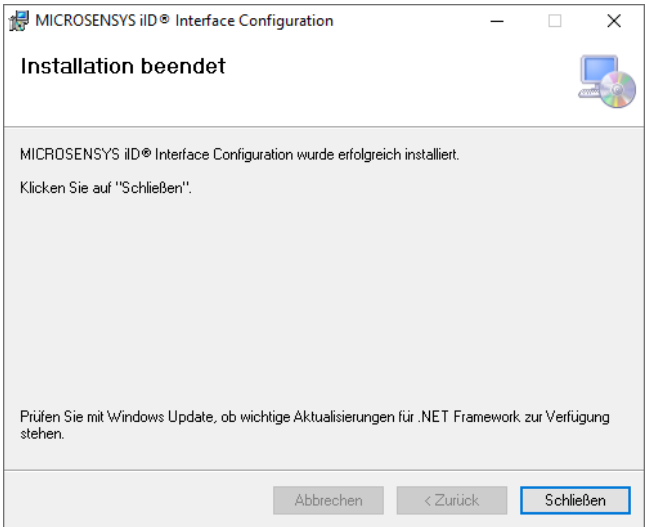

*Prüfen Sie bitte nach der Installation, ob Updates für das .Net Framework 4 Client Profile zur Verfügung stehen, nachfolgend kann das Programm über das Startmenü gestartet werden.*

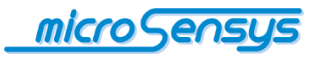

#### **iID® CONNECTIONtool**

Bevor Sie die Software erstmalig starten, stellen Sie bitte sicher, dass ein iID® 3000 PRO kompatibles RFID-Interface an Ihren PC angeschlossen ist und alle notwendigen Treiber hierfür installiert sind. Verbinden Sie dieses automatisch in dem Sie den Button "Auto Settings" betätigen oder manuell über "Options".

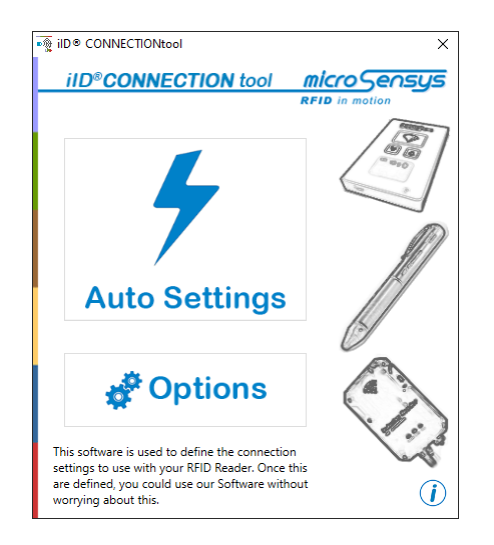

Bei Bestätigung der Verbindung wird Ihnen unter anderem die Reader-ID des RFID-Interfaces angezeigt.

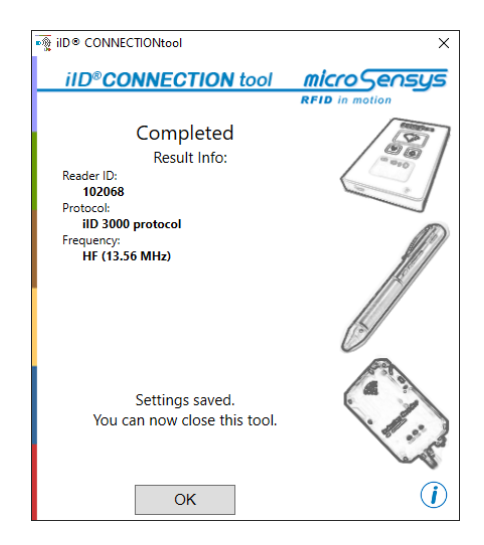

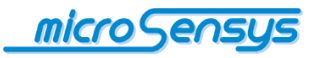

## **Handhabung**

Durch die vorherige Installation und Konfiguration des RFID-Interfaces sind in der Software iID® INTERFACE config tool keine weiteren Hardware-Einstellungen notwendig.

Fehler in der Parametrisierung des RFID-Readers werden beim Programmstart des iID® INTERFACE config tool über nachfolgende Fehlermeldung angezeigt. Bitte gehen Sie in diesem Fall wie auf Seite 5 (Kapitel "iID® CONNECTIONtool") beschrieben vor und korrigieren Sie gegebenenfalls die Einstellungen des RFID-Readers unter "Options"!

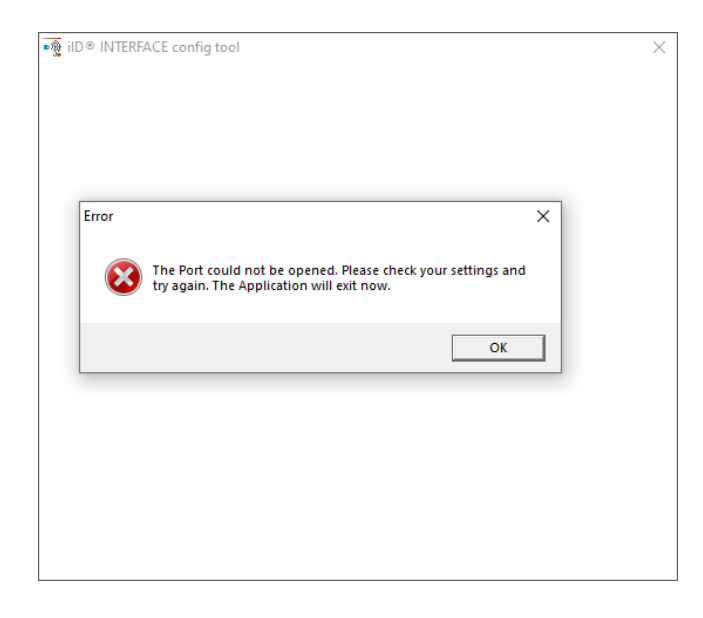

Nach fehlerfreiem Start der Anwendung über das Startmenü sollte beim ersten Start der Begrüßungs-Bildschirm sichtbar werden.

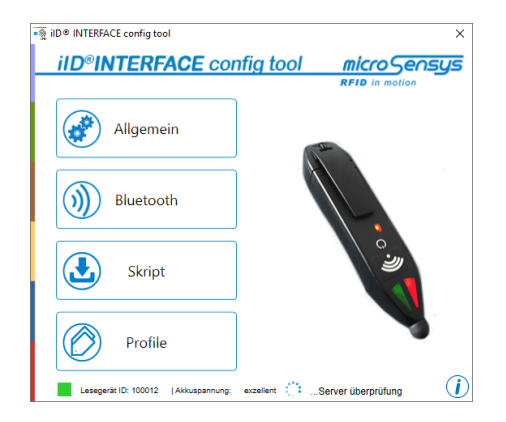

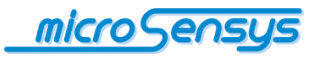

Hier sehen Sie eine Abbildung des angeschlossenen RFID-Interface sowie die Buttons zur Auswahl der jeweiligen funktionellen Parameter. Bei Auswahl eines Menüpunktes werden die jeweils aktuellen Parameter vom RFID-Interface and die Software übertragen.

Das Schließen eines Dialoges mit "OK" bewirkt die permanente Abspeicherung der aktuell eingestellten Parameter im RFID-Interface. Im unteren Bereich des Begrüßungs-Bildschirmes wird die Seriennummer des RFID-Interfaces sowie – soweit zutreffend – die Akku-Kapazität dargestellt.

Im weiteren Verlauf des Dokumentes sollen die verschiedenen Programm-Dialoge kurz erläutert werden.

*Bitte beachten Sie: Die möglichen Einstellungen variieren je nach angeschlossenem RFID-Interface!*

#### **Informationen**

Durch Klick auf das  $\widehat{U}$  Symbol im unteren rechten Bereich wird der Informations-Dialog des Programms geöffnet.

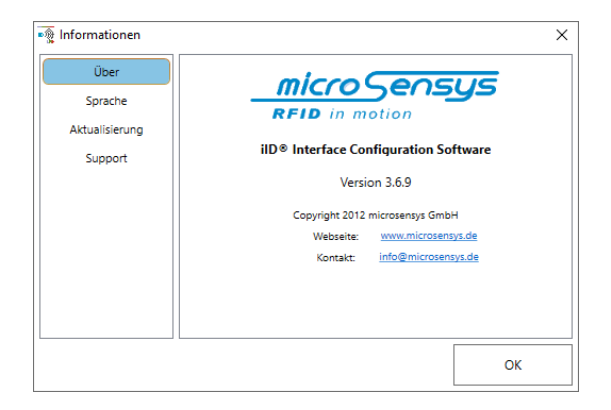

Hier finden Sie Informationen zu Programm-Version, Web URL sowie eine Kontakt E-Mail Adresse. Weiterhin ist es möglich, die Programmsprache zu ändern. Für die Änderung der Spracheinstellung muss das Programm neu gestartet werden. Der Menüpunkt "Update / Aktualisierung" enthält Optionen zur Aktualisierung des iID® INTERFACE config tool sowie der Firmware Ihres RFID-Interfaces. Über "Support" können Speicherdaten Ihres RFID-Interfaces zur Analyse an microsensys übertragen werden.

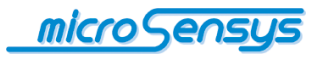

#### **Allgemein**

Dieser Dialog ermöglicht die Änderung allgemeiner Eigenschaften Ihres RFID-Interfaces.

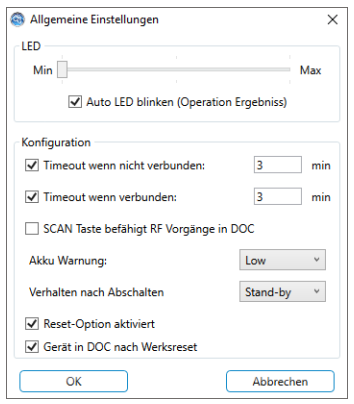

Hierzu gehören Display- und LED-Einstellungen sowie Einstellungen zum Power-Management des RFID-Interfaces. So kann z.B. die Leuchtstärke der LEDs des iID® PENmotion eingestellt werden, sowie das Verhalten nach Trennung der Bluetooth-Verbindung oder bei niedrigem Ladezustand des Akkus.

#### **Bluetooth**

Im Dialog "Bluetooth Konfiguration" kann zwischen Server-, Client, und Auto-Client Modus des RFID-Interfaces umgeschaltet werden, sowie die MAC-Adresse und der Service-Port des Host für den Client-Modus parametrisiert werden. Daneben kann die Bluetooth-Funktionalität ein- oder ausgeschaltet und zwischen den Profilen HID und SPP gewechselt werden. Weiterhin wird für einige Geräte die Einstellung der Bluetooth-PIN erlaubt.

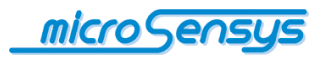

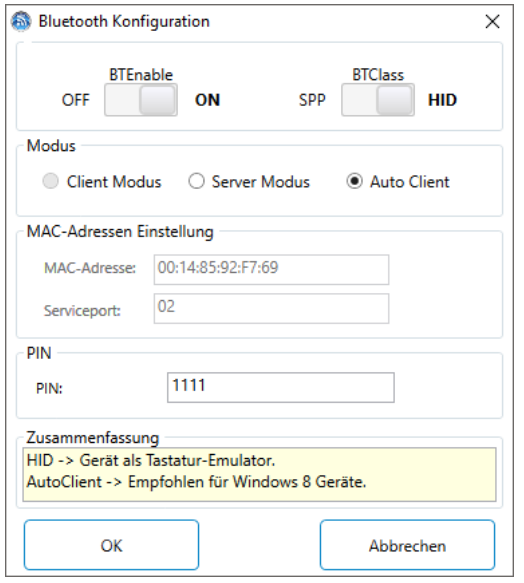

#### **G-Sensor**

Besitzt Ihr RFID-Interface einen Bewegungs-Sensor zur Aktivierung, kann über diesen Dialog die Empfindlichkeit des Sensors in verschiedenen Stufen angepasst werden.

#### **Skript**

Einige MICRO-SENSYS® RFID-Interfaces erlauben die Abarbeitung von sogenannten Scripts. Diese dienen der selbständigen Abarbeitung von Abläufen durch den Reader. Falls Ihr RFID-Interface Script Modus (SPC) unterstützt, erscheint ein zusätzlicher Button "Skript" auf dem Begrüßungs-Bildschirm.

Das iID® INTERFACE config tool erlaubt das Laden von Skripts in den Reader sowie die Umschaltung zwischen DOC (Direct Online Communication) und SPC (Script Programming Communication).

Zur Aktivierung des Script-Modus selektieren Sie im nachfolgend dargestellten Dialog bitte "SPC".

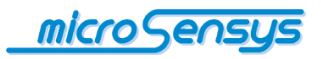

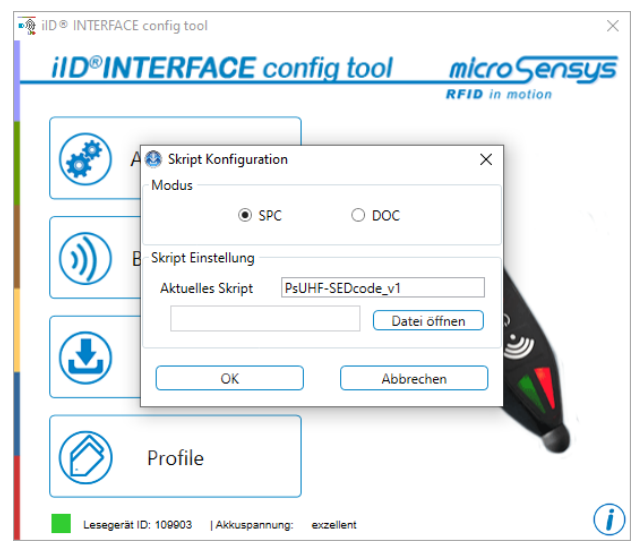

Das aktuell im RFID-Interface geladene Script wird angezeigt, zusätzlich erhalten Sie noch die Option, ein neues Script auszuwählen.

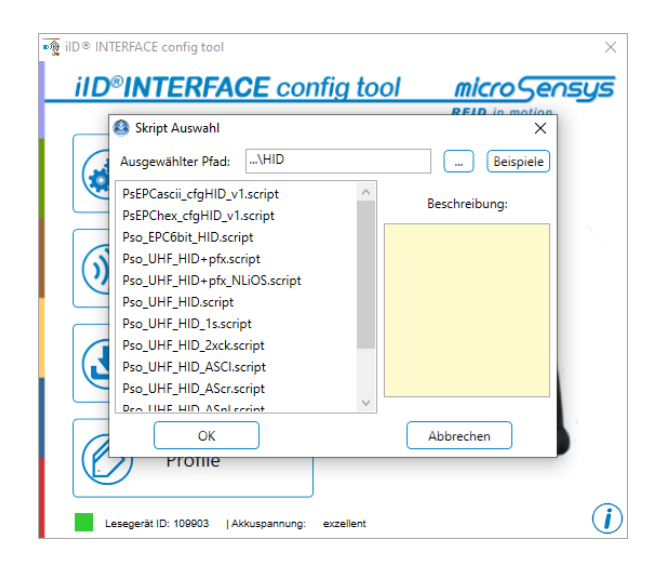

Für weiterführende Informationen zu Konfigurationsoptionen sowie zum Skript-Modus schlagen Sie bitte in Ihrem Hardware-Handbuch oder der Systembeschreibung iID® SPC nach.

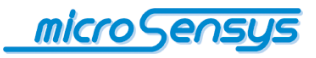

Das iID<sup>®</sup> INTERFACE config tool dient neben der Einstellung von Parametern auch der Aktualisierung der Firmware Ihres RFID-Interfaces. Verfügt das iID® INTERFACE config tool beim Programmstart über eine Internet-Verbindung, prüft die Software selbständig, ob Updates für die durch Sie bereits verwendeten Reader vorliegen. In diesem Fall werden die Updates auf Ihren PC geladen und Sie erhalten bei angeschlossenem RFID-Interface auf dem Begrüßungsbildschirm eine Mitteilung, dass eine Aktualisierung zur Verfügung steht.

Vorliegende Firmware-Update Dateien können bei Bedarf auch lokal zur Verfügung gestellt werden. Kopieren Sie hierfür bitte die Datei mit der Erweiterung "rff" in den Ordner "...\Dokumente\MICROSENSYS\iID® Interface Configuration\Update Files". Achten Sie darauf, nicht mehr benötigte Dateien später aus diesem Ordner zu entfernen, um den automatischen Update-Prozess nicht zu beeinträchtigen.

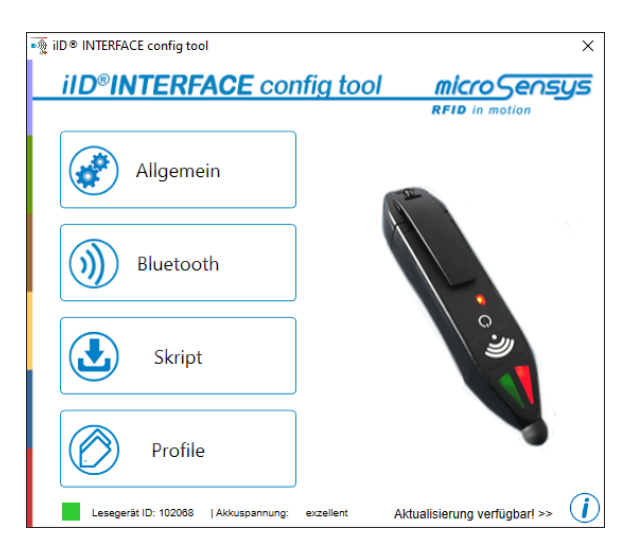

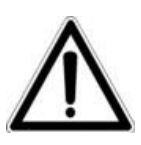

*Achtung: Die Aktualisierung kann wie bei jedem elektronischen Gerät dazu führen, dass dieses durch Abbruch oder Fehlfunktion nach der Aktualisierung nicht mehr korrekt arbeitet. Führen Sie Firmware-Aktualisierungen nur durch, wenn Sie neue Funktionalitäten für Ihr RFID-Interface unbedingt benötigen! Bitte beachten Sie auch, dass auf Ihrem RFID-Interface gesammelte Daten sowie Einstellungen durch das Update überschrieben werden könnten. Bitte stellen Sie vor einer Aktualisierung*

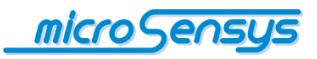

*sicher, dass Ihr Host und das RFID-Interface über genügend Batterie-Spannung verfügen und die Daten-Verbindung zum RFID-Interface stabil ist. Das Update wird einige Minuten dauern.*

Wenn Sie die Aktualisierung starten möchten, klicken Sie bitte auf *1*, dann auf "Aktualisierung / Update".

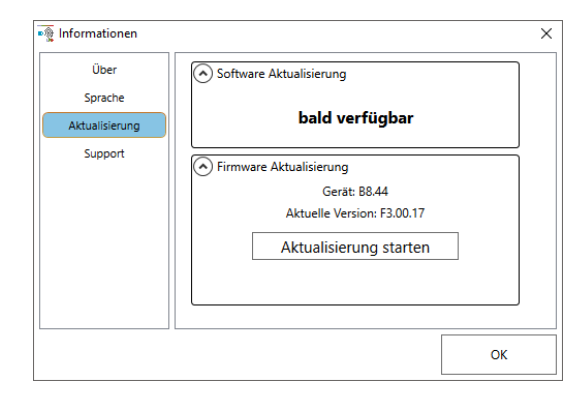

Wählen Sie nun "Aktualisierung starten", ein Status-Fenster öffnet sich und der Update-Prozess beginnt.

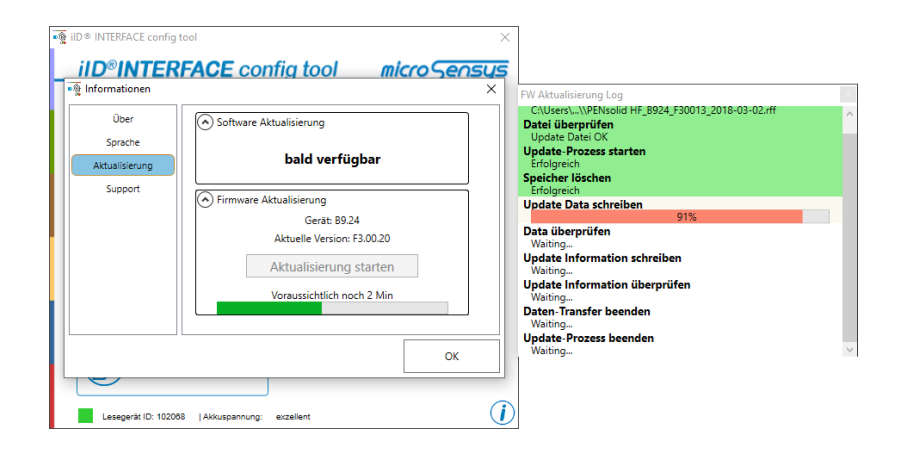

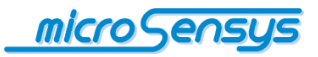

Hierbei wird Ihr Gerät auf das Update vorbereitet und die Aktualisierung auf das Gerät übertragen.

FW Aktualisierung Log  $\mathbf{x}$ Update Datei<br>C:\Users\...\02\PENmini\_AA02\_9803\_2013-11-26.rff Datei überprüfen **Update-Prozess starten** Speicher löschen Update Data schreiben Data überprüfen Update Information schreiben Update Information überprüfen Update-Prozess beenden

Nach erfolgter Übertragung kann das Fenster "Aktualisierung / Update" geschlossen werden, das Status-Fenster schließt sich ebenfalls.

Die Software führt selbstständig mit Abschluss der Firmwareaktualisierung ("Update-Prozess beenden - Erfolgreich") einen Neustart des RFID-Interfaces durch, womit die neue Firmware ohne weitere Maßnahmen sofort aktiv ist.

In Einzelfällen stellt microsensys auch Firmware-Updates als Datei zur Verfügung. In diesem Fall erhalten Sie eine Anleitung zur Installation. Für weiterführende Informationen zur Firmware-Aktualisierung schlagen Sie bitte in Ihrem Hardware-Handbuch nach.

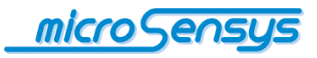

Die Einstellung netzwerkspezifischer Parameter von iID® contactless RFID-Interfaces geschieht mittels iID® LAN CONFIGtool. Dessen Installation erfolgt automatisch zusammen mit der Installation des iID® INTERFACE config tool.

*Achtung: Die Einstellung netzwerkspezifischer Parameter sollte nur von fachkundigem Personal vorgenommen werden, da die Kommunikation mit dem iID® contactless RFID-Interface durch Einstellung falscher Parameter beeinträchtigt werden kann.*

Um Netzwerkparameter einzustellen, gehen Sie bitte wie folgt vor:

- Schließen Sie Ihr LAN-fähiges iID® contactless RFID-Interface an Ihre Netzwerk-Infrastruktur und die Stromversorgung an.
- Starten Sie das iID® LAN CONFIGtool.

Um eine Verbindung zum iID® contactless RFID-Interface herzustellen, nutzen Sie bitte den Button "Search" bzw. "Connect" auf der Registerkarte "Manual" für IP-basierte Suche, siehe nachfolgende Abbildungen.

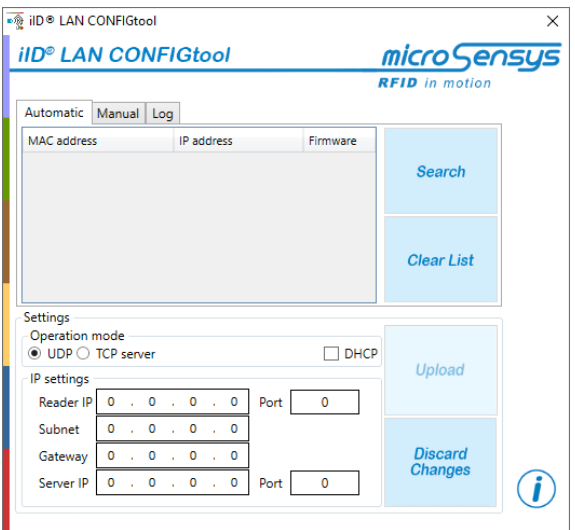

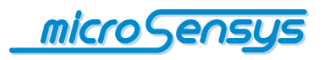

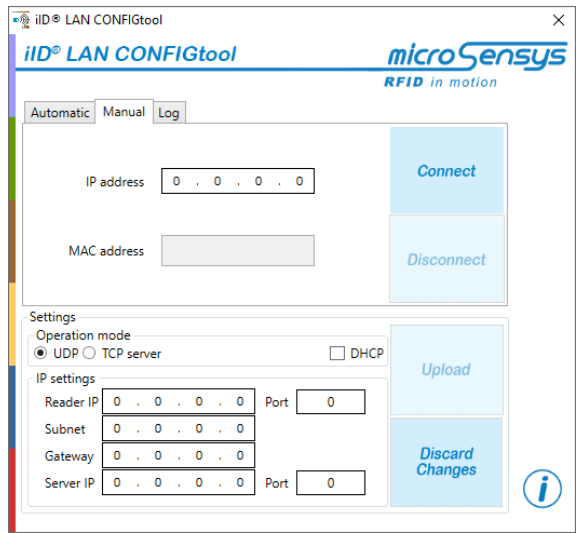

*Achtung: Die Software verwendet in der Kommunikation mit den LANfähigen RFID-Interfaces den UDP-Port 5001. Sollte dieser bei Start der Software von einem anderen Programm verwendet werden, steht nur die manuelle, IP-basierte Suche zur Verfügung.*

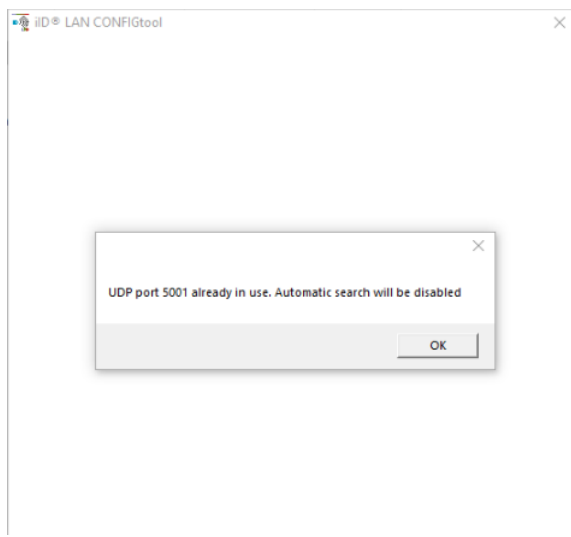

Die manuelle Verbindung zum iID® contactless RFID-Interface über den TCP-Port 1461 wird empfohlen, wenn sich der Reader in einem entfernten Netzwerk befindet oder der UDP-Port 1460 durch Firewall oder Port-Regeln blockiert ist. Für die manuelle Verbindung tragen Sie bitte die bekannte IP-Adresse des iID<sup>®</sup> contactless RFID-Interface in das Feld "IP address" ein.

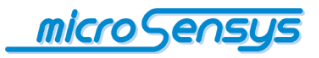

*Achtung: Bitte achten Sie darauf, dass sich PC und RFID-Interface für den Zeitpunkt der Konfiguration im selben LAN Sub-Net befinden.*

Wurden ein oder mehrere iID® contactless RFID-Interfaces gefunden, werden diese in der Suchliste angezeigt. Betätigen Sie dann "Stop searching".

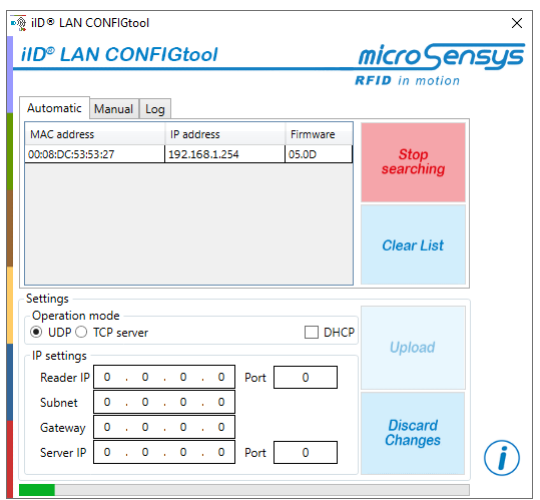

Durch nachfolgende Auswahl des gewünschten Teilnehmers werden die LAN-Parameter des RFID-Interface im Bereich "IP settings" angezeigt. Dort ist auch die Anpassung der gewünschten Parameter möglich.

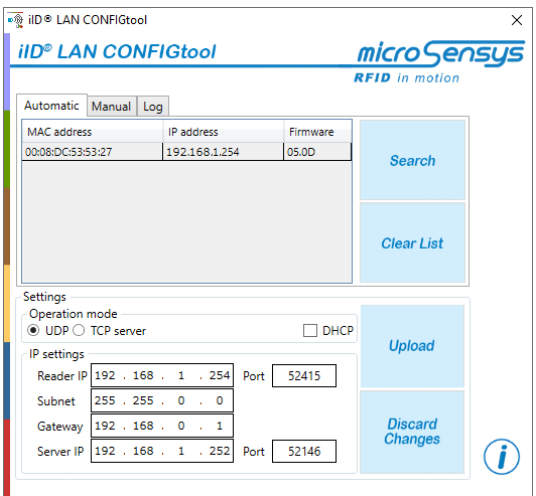

Durch Betätigen des Button "Upload" werden die aktualisierten Daten an das RFID-Interface übertragen.

.

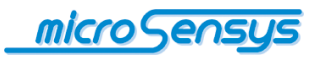

Alternativ besteht die Möglichkeit bei vorhandenem DHCP Server in Ihrer Netzwerkinfrastruktur dem RFID-LAN interface automatisch eine IP-Adresse mit den dazugehörigen Parametern (Subnet und Gateway) zuweisen zu lassen. Dafür setzen sie den Haken bei DHCP im Feld Operation mode und Tragen nur die Server IP-Adresse und dessen Port ein.

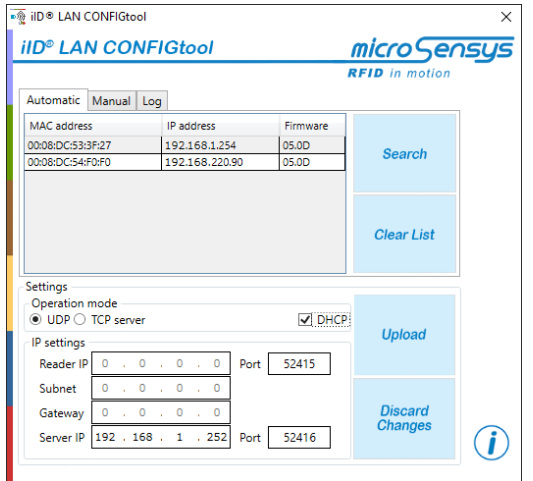

*Achtung: Eine Änderung der LAN-Einstellungen des RFID-Interface kann einen Neustart des Systems notwendig machen, z.B. wenn im Script-Betrieb UDP-Datenpakete an eine neue Zieladresse gesendet werden sollen.*

Nachfolgende Tabelle beschreibt die Einstellparameter:

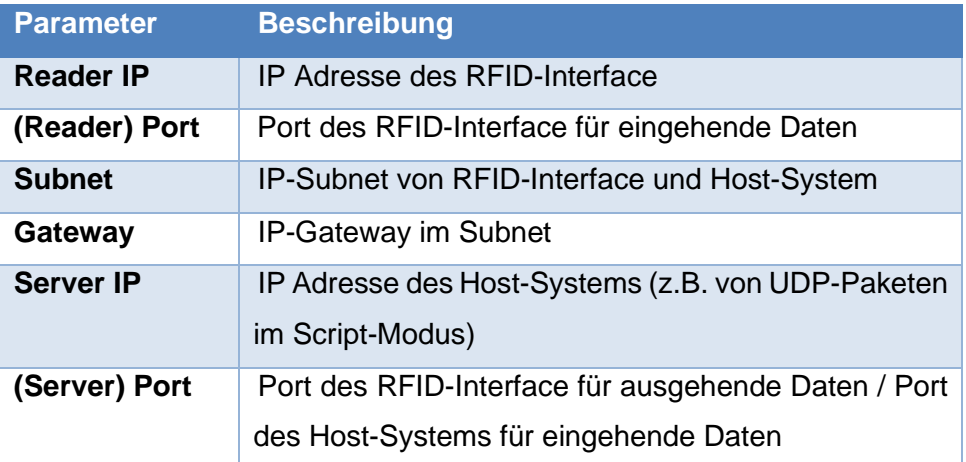

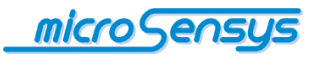

Haben Sie Fragen? Kontaktieren Sie uns:

**microsensys GmbH Office Park im GVZ In der Hochstedter Ecke 2 D-99098 Erfurt, Germany e-mail: [info@microsensys.de](mailto:info@microsensys.de) tel: +49 361 59874 0 fax: +49 361 59874 17**

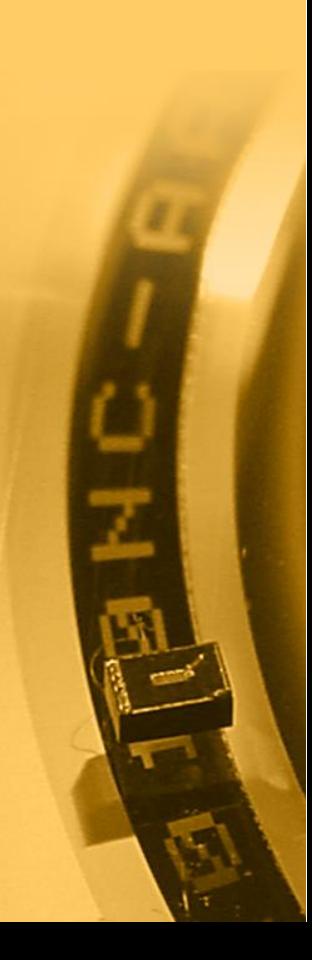